**Auch für Enterprise** und Ultimate Edition

++ kompakt +++ komplett +++ kompetent +++ kompakt

# **MAGNUM Windows 7 Tricks Professional** Markt+Technik **GÜNTER BORN**

## **3 Update- und Treibermanagement**

Die Stabilität und Sicherheit von Windows hängt nicht zuletzt von aktuellen Treibern und vor allem vom regelmäßigen Einspielen der Sicherheitsaktualisierungen ab. Dieses Kapitel befasst sich mit den Fragen zum Aktualisieren des Systems und zum Installieren von Treibern.

## **3.1 Updatemanagement, gewusst wie**

Microsoft bietet über die Funktion *Windows Update* Sicherheitsaktualisierungen und Updates für Windows (sowie für verschiedene Microsoft-Produkte) an. Der folgende Abschnitt vermittelt das Know-how zum Updatemanagement, d. h., Sie erfahren, wie sich Windows gezielter aktualisieren lässt.

### **3.1.1 Updateeinstellungen richtig angepasst**

Windows 7 wird so installiert, dass Updates automatisch heruntergeladen und installiert werden. Vorteil ist, dass sich der Anwender nicht um Aktualisierungen kümmern muss. Abfragen der Benutzerkontensteuerung, ob ein Update unter Standardbenutzerkonten installiert werden darf, sollten auch entfallen. Wer aber die Kontrolle über Updates benötigt (z.B. weil der Internetzugang über eine langsame Einwählverbindung oder per kostspieliger GPRS-, UMTS- oder HSDPA-Verbindung erfolgt), sollte die Einstellungen konfigurieren.

- - Geben Sie in das Suchfeld des Startmenüs »Update« ein und wählen Sie den Befehl *Windows Update*. Dann lässt sich in der Aufgabenleiste des Fensters *Windows Update* der Befehl *Einstellungen ändern* wählen (Bild 3.1, Hintergrund). Passen Sie anschließend auf der Seite *Einstellungen ändern* (Bild 3.1, Vordergrund) die Optionen für den gewünschten Updatemodus an, klicken Sie auf die *OK*-Schaltfläche und bestätigen Sie die Sicherheitsabfrage der Benutzerkontensteuerung.
- - Alternativ können Sie den Editor für lokale Gruppenrichtlinien aufrufen (z.B. »gpedit.msc« in das Suchfeld des Startmenüs eintippen und den angezeigten gleichnamigen Befehl über den Kontextmenübefehl *Als Administrator ausführen* aufrufen. Navigieren Sie in der linken Spalte des Editorfensters zum Zweig *Richtlinien für Lokaler Computer/Computerkonfiguration/Administrative Vorlagen/Windows-Komponenten/Windows Update*. Wählen Sie im rechten Teil des Editorfensters den Eintrag *Automatische Updates konfigurieren* per Doppelklick aus. Danach können Sie in einem Dialogfeld die Richtlinie über das Optionsfeld *Aktivieren* einschalten und anschließend in den angezeigten Bedienelementen den Updatemodus vorgeben. Weitere Richtlinien wie *Empfohlene Updates über automatische Updates aktivieren*, *Nichtadministratoren gestatten, Updatebenachrichtigungen zu erhalten* oder *Automatische Updates sofort installieren* ermöglichen Ihnen die Feinanpassung des Updateverhaltens. Im Zweig *Benutzerkonfiguration* finden Sie ebenfalls einen Unterzweig *Administrative Vorlagen/Windows-Komponenten/Windows Update* mit einigen benutzerbezogenen Richtlinien.

Sofern Sie mehr Kontrolle über den Updatevorgang haben möchten, wählen Sie im Fenster *Einstellungen ändern* den Modus »Nach Updates suchen, aber Zeitpunkt zum Herunterladen und Installieren manuell festlegen«. Sie können dann wie gewohnt mit Windows arbeiten. Während einer bestehenden Internetverbindung fragt der Windows Update-Dienst einfach kurz beim Microsoft Update-Server nach, ob Aktualisierungen vorhanden sind. Die übertragene Datenmenge

ist nur gering und beeinträchtigt auch eine langsame Internetverbindung nicht merklich. Werden Updates gefunden, informiert Windows den Benutzer in einer QuickInfo (Bild 3.2, unten). Dann genügt ein Mausklick auf das angezeigte Symbol, um zum Fenster *Windows Update* zu gelangen, in dem Sie dann die Updates auswählen, herunterladen und installieren können (siehe folgende Abschnitte).

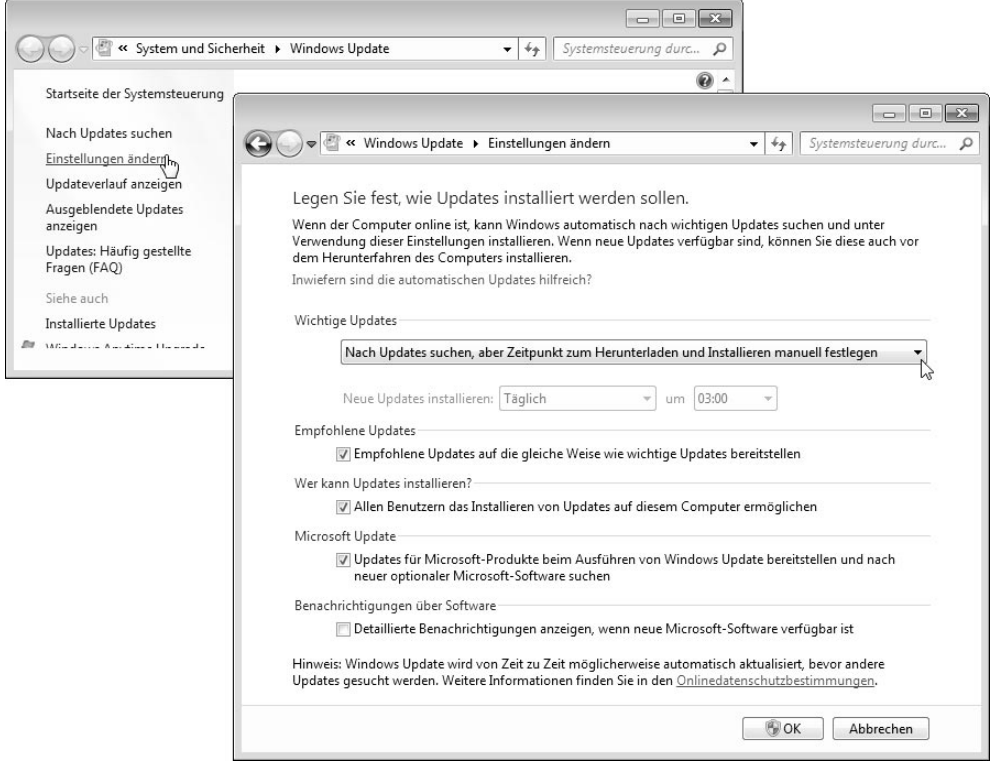

Bild 3.1: Optionen für das automatische Update

Der Updatemodus »Updates herunterladen, aber Installation manuell durchführen« ist hilfreich, wenn der Download kein Problem darstellt, Sie aber die Kontrolle über installierte Aktualisierungen behalten wollen bzw. müssen (um beispielsweise das Aufspielen von Feature-Packs zu steuern).

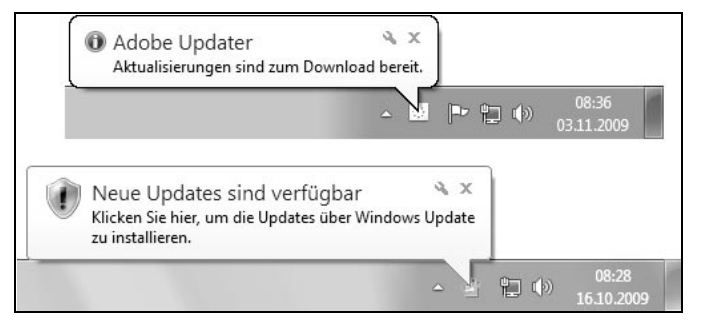

Bild 3.2: Updateerinnerung durch Windows und Anwendungen

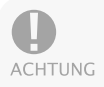

Neu ist in Windows 7 das Kontrollkästchen *Allen Benutzern das Installieren von Updates auf diesem Computer ermöglichen* (Bild 3.1, unten). Markieren Sie dieses Kontrollkästchen, erscheint die Updatebenachrichtigung auch, wenn sich Benutzer unter Standardbenutzerkonten anmelden. Beachten Sie aber, dass Benutzer von Standardkonten u.U. die Sicherheitsabfrage der Benutzerkontensteuerung mit dem Kennwort eines Administratorkontos bestätigen müssen. Weiterhin lässt sich steuern, ob auch für Windows empfohlene Updates sowie Aktualisierungen für andere Microsoft-Produkte mit installiert werden dürfen. Werden Updates über Gruppenrichtlinien verwaltet, sperrt Windows die Anpassungsmöglichkeiten auf der Seite »Einstellungen ändern« (Bild 3.1, unten) und blendet einen Hinweis ein, dass einige Einstellungen vom Administrator verwaltet werden.

Beachten Sie auch, dass sich Windows Update nur auf Microsoft-Produkte und Windows bezieht. Stellen die Hersteller anderer Produkte Aktualisierungen bereit, wird dies über eigene Mechanismen überwacht und ggf. signalisiert (Bild 3.2, oben).

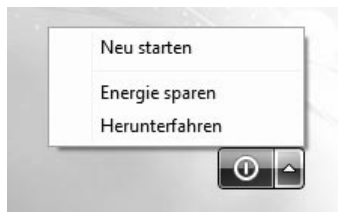

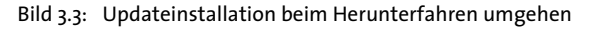

Ist die automatische Installation von Updates abgeschaltet, werden heruntergeladene Updates beim Herunterfahren von Windows 7 automatisch installiert. Die Schaltfläche *Herunterfahren* des Startmenüs enthält in diesem Fall einen entsprechenden Hinweis. Möchten Sie Windows 7 ohne Updateinstallation herunterfahren, drücken Sie die Tastenkombination (Alt)+(Strg)+(Entf). Anschließend können Sie in der angezeigten Seite den Befehl *Herunterfahren* der in der rechten unteren Ecke sichtbaren Menüschaltfläche anwählen (Bild 3.3). Dadurch fährt Windows ohne Installation der Updates herunter.

Sie können auch die Gruppenrichtlinie *Option "Updates installieren und herunterfahren" im Dialogfeld "Windows herunterfahren" nicht anzeigen* markieren, um die Updateanzeige in der betreffenden Schaltfläche zu unterdrücken.

#### **3.1.2 So informieren Sie sich über anstehende Updates**

Sie können Windows beauftragen, das Einspielen von Updates automatisch durchzuführen (siehe vorherige Seite). Für unerfahrene Benutzer, die keinen Zugriff auf Administratorkonten haben sollen, ist dies sicherlich ein sehr vernünftiger Ansatz. Erfahrene Benutzer möchten aber selbst entscheiden, ob und wann bestimmte Updates auf das System kommen. Daher rate ich erfahrenen Benutzern, auf das automatische Update zu verzichten und sich lediglich über anstehende Updates informieren zu lassen. Dann können Sie diese gezielt installieren. Um sich zu informieren, was alles an Updates verfügbar ist, gehen Sie in folgenden Schritten vor.

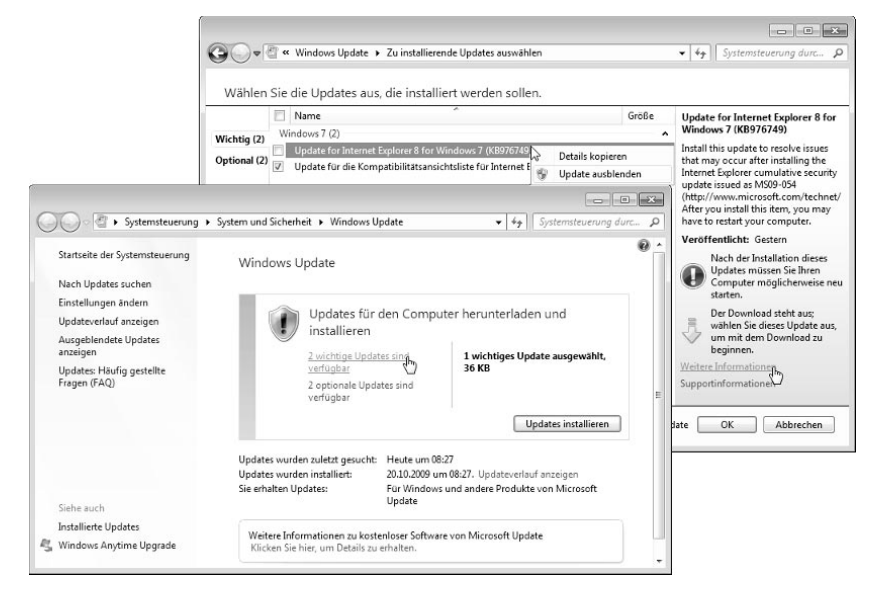

Bild 3.4: Updatedetails ansehen

- 1. Tippen Sie in das Suchfeld des Startmenüs *Update* ein und klicken Sie auf den Befehl *Windows Update*.
- 2. Klicken Sie in der angezeigten Seite auf den Hyperlink *x wichtige Updates sind verfügbar* (Bild 3.4, unten links).
- 3. Anschließend markieren Sie im eingeblendeten Dialogfeld mit den verfügbaren Updates (Bild 3.4, oben rechts) die Kontrollkästchen der zu installierenden Pakete.

In Bild 3.4 erkennen Sie, dass Microsoft die anstehenden Updatepakete nach deren Wichtigkeit klassifiziert. Klicken Sie auf einen Eintrag, blendet Windows Update in der rechten Spalte (Bild 3.4, oben rechts) Zusatzinformationen ein. Über Hyperlinks lassen sich dann die Internetseiten mit Details zum betreffenden Update abrufen. Ein Mausklick auf den Hyperlink *Weitere Information* zeigt die betreffende Seite in der Microsoft Knowledge Base (http://support. microsoft.com) im Browser an. Sie können sich also genau darüber informieren, was ein Update bewirkt. Sofern Sie also über eine zeit- oder datenmengenabhängige Verbindung ins Internet gehen, empfiehlt es sich, vorab nur die wichtigsten Updates aus dem Internet herunterzuladen und zu installieren.

Die Updates werden installiert, sobald Sie im Dialogfeld (Bild 3.4, unten links) die *Updates installieren*-Schaltfläche anwählen. Je nach Update muss die Sicherheitsabfrage der Benutzerkontensteuerung bestätigt werden. Sie werden im Dialogfeld *Windows Update* darüber informiert, sobald das Update abgeschlossen ist. Je nach installiertem Update ist ein Neustart des Systems erforderlich, bevor alle Änderungen wirksam werden. Vergessen Sie den Neustart bzw. möchten Sie nach dem Update zunächst anstehende Arbeiten fertig stellen, erinnert Windows Update Sie durch ein Dialogfeld in regelmäßigen Abständen an den Neustart (Bild 3.5). Dabei haben Sie über ein Listenfeld im Dialogfeld die Möglichkeit, das Erinnerungsintervall auf bis zu vier Stunden auszudehnen. Klicken Sie auf die Schaltfläche *Später durchführen*, um den Neustart zu verschieben.

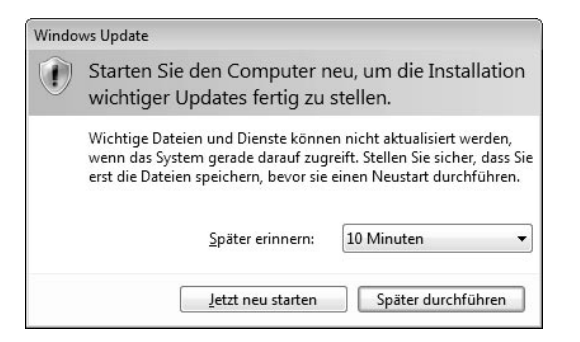

Bild 3.5: Neustart-Erinnerung

TIPP

Möchten Sie einen Neustart des Systems nach Updates bei angemeldeten Benutzern unterbinden? Rufen Sie den Editor für (lokale) Systemrichtlinien *gpedit.msc* (z.B. über das Suchfeld des Startmenüs und den Befehl *Als Administrator ausführen*) mit administrativen Berechtigungen auf. Navigieren Sie zum Zweig *Richtlinien für Lokaler Computer\Computerkonfiguration\Administrative Vorlagen\Windows-Komponenten\Windows Update*. Aktivieren Sie die Richtlinie *Keinen automatischen Neustart für geplante Installationen automatischer Updates durchführen, wenn Benutzer angemeldet sind*. Weitere Richtlinien wie *Erneut zu einem Neustart für geplante Installationen auffordern* ermöglichen Ihnen, die Zeit bis zur Aufforderung zum Neustart oder die Verzögerungszeit bis zum Neustart (*Neustart für geplante Installationen verzögern*) einzustellen.

## **3.1.3 Updates aus- und wieder einblenden**

Möchten Sie ein Update, das Sie nicht installieren wollen, zukünftig nicht mehr angezeigt bekommen? Dann klicken Sie das Update (Bild 3.4, oben rechts, Seite 82) mit der rechten Maustaste an und wählen den Kontextmenübefehl *Update ausblenden*. In Windows 7 können Sie dabei durchaus mehrere Einträge auswählen und dann das Kontextmenü öffnen. Klicken Sie auf das Kontrollkästchen *Name* oberhalb der Liste, werden sogar alle Einträge markiert.

Möchten Sie diese Einträge zu einem späteren Zeitpunkt wieder anzeigen? Öffnen Sie das Dialogfeld *Windows Update* (Bild 3.4, unten links) und klicken Sie in der Aufgabenleiste am linken Fensterrand auf den Hyperlink *Ausgeblendete Updates anzeigen*. Dann können Sie die Kontrollkästchen der aufgelisteten Updates markieren und diese Pakete über die Schaltfläche *Wiederherstellen* wieder zur Installation einblenden.

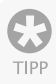

Um ggf. den Überblick zu behalten, was auf dem System installiert ist, können Sie auch den Kontextmenübefehl *Details kopieren* wählen, um den Text des Dialogfelds in die Zwischenablage zu übertragen. Der Inhalt lässt sich dann in ein Textbearbeitungsprogramm einfügen (Menübefehl *Bearbeiten*/*Einfügen*) und in eine Datei speichern.

## **3.1.4 Ein Update bricht mit einem Fehler ab**

Treten bei Ihnen Fehler beim Einspielen der Updates auf, können verschiedene Ursachen vorliegen. Prüfen Sie, ob bei Ihnen eventuell eine der folgenden Situationen zutrifft:

- Es steht nicht genügend Speicher auf der Festplatte zur Verfügung, und Windows Update kann die betreffenden Pakete nicht mehr herunterladen

bzw. zur Installation entpacken. Sorgen Sie für Abhilfe, indem Sie Speicherplatz auf der Festplatte freigeben. Sie können beispielsweise temporäre Dateien über die Datenträgerbereinigung löschen lassen oder die Größe des Papierkorbs über dessen Eigenschaftenseite reduzieren.

- Die Internetverbindung wurde während des Downloads getrennt, oder der Benutzer hat das laufende Update über die Schaltfläche *Update abbrechen* des Dialogfelds *Windows Update* abgebrochen. Dies ist kein Beinbruch, da Sie das Fenster *Windows Update* erneut aufrufen und dann erneut nach Updates suchen lassen können.

Sofern eine Fehlermeldung angezeigt wird, können Sie die Microsoft-Supportseite im Internet (http://support.microsoft.com/ph/6527) aufrufen und dort anhand der Fehlernummer recherchieren.

**HINWEIS** 

Bei Problemen mit Updates empfiehlt es sich, in der Ereignisanzeige (siehe www.borncity.com/blog/2010/02/12/verbesserungspotential-windows-update/) und in der Windows-Hilfe nachzuschlagen. Dort finden Sie ebenfalls Hinweise zur Lösung des Problems. Am einfachsten ist es, wenn Sie den Updateverlauf anzeigen lassen (Bild 3.6) und dort auf den Hyperlink *Probleme bei der Updateinstallation beheben* klicken.

#### **3.1.5 Inventarisierung: Was ist bereits bei mir installiert?**

Gelegentlich beschäftigt einen als Anwender die Frage, was eigentlich bereits an Aktualisierungen im System eingespielt wurde. Dies gilt umso mehr, wenn man vor einem fremden Rechner sitzt und dort einen schnellen Überblick über die vorhandenen Updates benötigt.

- 1. Rufen Sie das Dialogfeld *Windows Update* (Bild 3.4, unten links) gemäß den obigen Schritten im Abschnitt »So informieren Sie sich über anstehende Updates« (Seite 81) auf.
- 2. Wählen Sie in der Aufgabenleiste des Dialogfelds den Hyperlink *Updateverlauf anzeigen* per Mausklick an.

Windows blendet dann das in Bild 3.6 gezeigte Dialogfeld auf dem Desktop ein und listet die gefundenen Updatepakete auf. Gleichzeitig sehen Sie in der Spalte *Status*, ob die Installation erfolgreich abgeschlossen werden konnte. In der Spalte *Wichtigkeit* lässt sich erkennen, ob es sich um wichtige oder empfohlene Updates handelt.

## **3.1.6 Und wie kriege ich Updates wieder weg?**

Gelegentlich kommt es vor, dass eingespielte Updates auf dem Rechner Probleme bereiten – auch Microsoft ist nicht perfekt, und die möglichen Hard- und Softwarekombinationen tun ein Übriges dazu, dass die Aktualisierung gelegentlich zum Lotteriespiel wird. Oder Microsoft hat ein Windows-Programm gegen Ihren Willen aktualisiert. Glücklicherweise lässt sich so etwas meist korrigieren.

- 1. Rufen Sie die Seite *Windows Update* (z.B. über das Suchfeld des Startmenüs) auf, klicken Sie im Fenster auf den Hyperlink *Updateverlauf anzeigen* und wählen Sie im Dialogfeld *Überprüfen Sie den Updateverlauf* (Bild 3.6) den Hyperlink *Installierte Updates*. (oder tippen Sie im Suchfeld des Startmenüs »Up« ein und wählen Sie den Befehl *Installierte Updates anzeigen*).
- 2. Im Fenster *Installierte Updates* (Bild 3.7) markieren Sie den Eintrag für das unerwünschte Update und klicken dann auf die *Deinstallieren*-Schaltfläche.

Anschließend bestätigen Sie die Sicherheitsabfrage, ob das Update wirklich zu entfernen ist.

| Windows Update > Updateverlauf anzeigen                                                                                                    |             | $^{++}$<br>$\overline{\phantom{a}}$ | Systemsteuerung durc |
|----------------------------------------------------------------------------------------------------|-------------|-------------------------------------|----------------------|
| Überprüfen Sie den Updateverlauf.                                                                                                    |             |                                     |                      |
| Sehen Sie in der Spalte "Status" nach, um sicherzustellen, dass alle wichtigen Updates erfolgreich ausgeführt wurden.<br>Informationen zum Entfernen von Updates finden Sie unter Installierte Updates.                                |             |                                     |                      |
| Probleme bei der Updateinstallation beheben                                                                                                    |             |                                     |                      |
| Name                                                                                                    | Status      | Wichtigkeit                         | Installationsdatum   |
| Update for Internet Explorer 8 for Windows 7 (KB976749)                                                                                                    | Ausstehend  | Wichtig                             | 03.11.2009           |
| Update für die Kompatibilitätsansichtsliste für Internet Explorer 8 für Wind                                                                                                    | Erfolgreich | Empfohlen                           | 03.11.2009           |
|                                                                                                    |             |                                     |                      |
|                                                                                                    | Erfolgreich | Empfohlen                           | 03.11.2009           |
|                                                                                                    | Erfolgreich | Empfohlen                           | 02.11.2009           |
|                                                                                                    | Erfolgreich | Empfohlen                           | 27.10.2009           |
| Definition Update for Microsoft Security Essentials - KB972696 (Definition<br>Definition Update for Microsoft Security Essentials - KB972696 (Definition<br>Definition Update for Microsoft Security Essentials - KB972696 (Definition | Erfolgreich | Empfohlen                           | 26.10.2009           |
| Definition Update for Microsoft Security Essentials - KB972696 (Definition<br>Definition Update for Microsoft Security Essentials - KB972696 (Definition                                                                               | Erfolgreich | Empfohlen                           | 24.10.2009           |

Bild 3.6: Anzeige der installierten Aktualisierungen

Die Deinstallation funktioniert dabei genauso wie bei Programmen. Sie benötigen Administratorrechte und müssen die Sicherheitsabfrage der Benutzerkontensteuerung bestätigen, um den Vorgang abzuschließen.

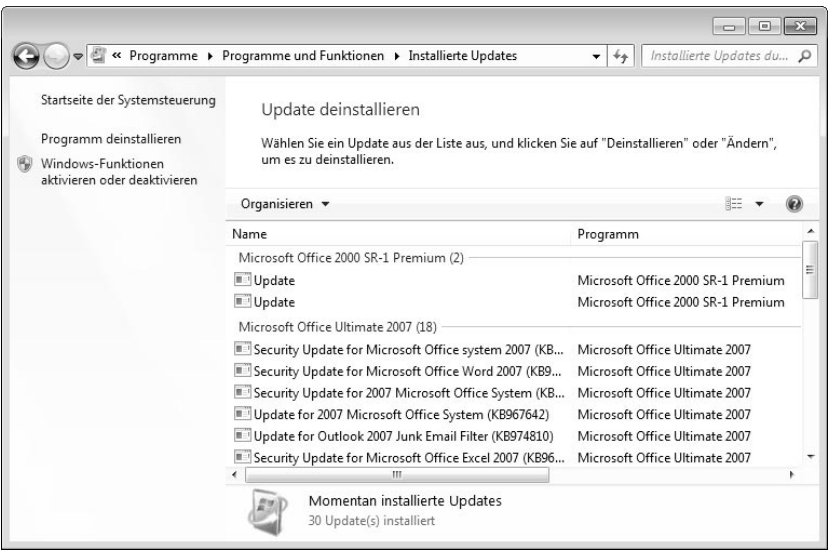

Bild 3.7: Updates deinstallieren

Die Deinstallation klappt aber nicht bei allen Updates. Hat das Update wichtige Systemdateien ersetzt, wird das betreffende Paket nicht in der Liste *Updates deinstallieren* (Bild 3.7) aufgeführt. Glücklicherweise setzen die Updates vor der Installation einen Systemprüfpunkt. Kommt es nach einem Update zu Problemen und reagiert das System anschließend nicht mehr oder zeigt Fehler? Dann gehen Sie so vor:

- 1. Rufen Sie die Systemwiederherstellung über den Startmenüeintrag *Alle Programme/Zubehör/Systemprogramme/Systemwiederherstellung* auf und bestätigen Sie die Sicherheitsabfrage der Benutzerkontensteuerung.
- 2. Wählen Sie im Dialogfeld des Wiederherstellungsassistenten (Bild 3.8) den gewünschten Wiederherstellungspunkt aus und setzen Sie das System über die *Weiter*-Schaltfläche auf den Zustand vor der Installation des Updates zurück.

Bei Bedarf (bzw. falls sich Windows bockig zeigt) können Sie hierzu auch im abgesicherten Modus starten. Hinweise zu diesem Thema finden Sie in *Kapitel 1*.

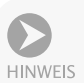

Die Systemwiederherstellung trifft aber so etwas wie eine »Schwarz-Weiß-Entscheidung«. Alles, was nach dem Wiederherstellungspunkt kommt, wird beim Zurücksetzen ins digitale Nirwana geschickt. Haben Sie nach dem Update zum Beispiel weitere Software installiert und bemerken das Problem erst später, hilft die Systemwiederherstellung nicht weiter. Sie können aber mittels der Schaltfläche *Nach betroffenen Programmen suchen* kontrollieren, welchen Einfluss das Zurücksetzen hat. Die Wiederherstellung wird auch nur dann möglich sein, wenn ein Wiederherstellungspunkt existiert. Um sicherzustellen, dass in jedem Fall ein Rollback möglich ist, können Sie vor einem Update manuell einen Wiederherstellungspunkt über die Systemwiederherstellung setzen. Beachten Sie aber, dass durch häufiges Erstellen von Wiederherstellungspunkten die ältesten Einträge gelöscht werden.

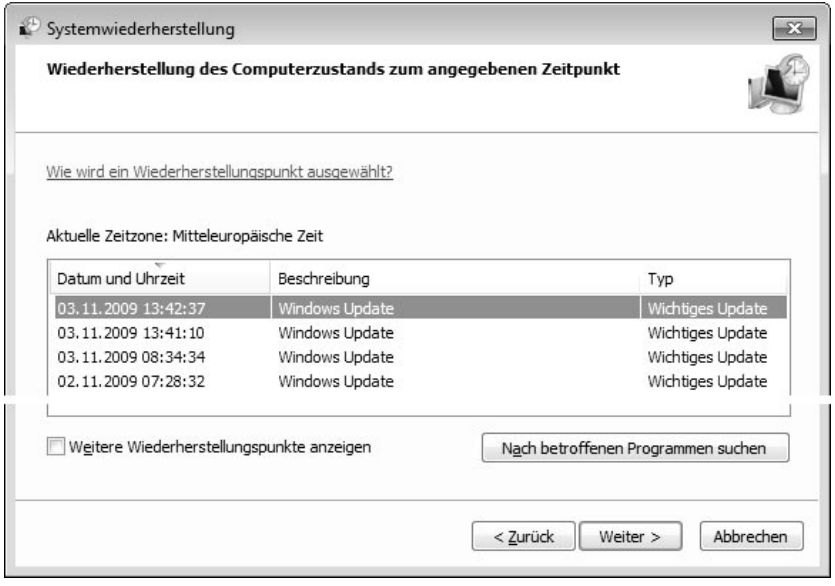

Bild 3.8: Wiederherstellungspunkte von Windows-Updates

## **3.1.7 Offline-Updateanalyse mit MBSA**

Falls Sie mehrere Rechner in einem Netzwerk betreuen, ist es ganz hilfreich, wenn Sie sich lokal über den Updatestatus der Systeme informieren können

(ohne sich am jeweiligen System anmelden und die Updateüberprüfung ausführen zu müssen). Zudem ist es nicht immer erwünscht, wenn ein System per Internet Verbindung mit den Microsoft Update-Servern aufnimmt. Man weiß ja nie, welche Daten da so alles über die Leitung zu Microsoft gehen. Die Lösung besteht darin, auf Offline-Analysewerkzeuge auszuweichen. Eines dieser Werkzeuge, der »Microsoft Baseline Security Analyzer« (MBSA), kommt sogar von Microsoft selbst. Das Tool gibt Ihnen genaue Auskunft, welche Updates auf dem betreffenden Rechner fehlen, ohne dass der Rechner ständig online gehen muss. Sie können das kostenlose Tool von der Microsoft-Webseite www.microsoft.com herunterladen. Lassen Sie auf den Microsoft-Seiten nach »MBSA 2.1.1« suchen. Wichtig ist, dass mindestens die an Windows 7 angepasste MBSA-Version 2.1.1 verwendet wird.

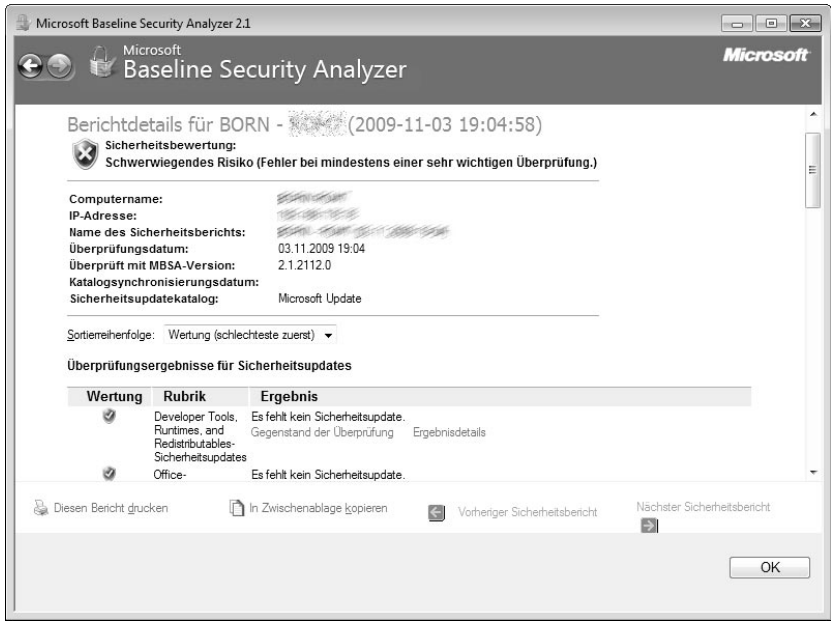

Bild 3.9: Anzeige des Sicherheitsstatus im Microsoft Baseline Security Analyzer

Sobald Sie das Programm installieren, richtet dieses ein Symbol auf dem Desktop ein. Zudem lädt der Analyzer eine Konfigurationsdatei vom Microsoft Update-Server, die Informationen über aktuelle Updates enthält. Diese Datei sollte von Zeit zu Zeit aktualisiert werden – hierzu müssen Sie bei gestartetem Microsoft Baseline Security Analyzer kurzzeitig online gehen.

Rufen Sie den Microsoft Baseline Security Analyzer später auf, kann dieser das lokale System, aber auch andere Rechner in einem Netzwerk einer Analyse unterziehen. Die Rechner im Netzwerk müssen dabei nicht mit dem Internet verbunden sein. Das Tool unterzieht die angegebenen Systeme dabei einem Sicherheitscheck und zeigt die Ergebnisse in einem Bericht an (Bild 3.9). Neben einer Auflistung fehlender Sicherheitsaktualisierungen liefert das Programm auch Aussagen zu Passwort- und Konteneinstellungen. Sie werden z.B. informiert, ob Konten ohne Kennwortschutz vorliegen oder mehrere Administratorkonten aktiviert sind. Über die jeweiligen Links *Ergebnisdetails* der Ergebnisliste lassen sich HTML-Seiten mit Details zu den fehlenden Updates anzeigen.

## **3.2 Treiberinstallation, alles, was man wissen muss**

Windows 7 unterstützt bereits von Haus aus viele aktuelle Geräte. Trotzdem gibt es in der Praxis immer wieder Probleme, weil kein Gerätetreiber gefunden wird oder die Gerätehersteller ihre Hausaufgaben nicht richtig gemacht haben. Nachfolgend finden Sie einige Hinweise rund um das Thema Treiberinstallation.

## **3.2.1 Es könnte so schön sein …**

Wenn Sie ein neues Gerät am Rechner in Betrieb nehmen, benötigt Windows den dazugehörenden Treiber. Im Idealfall unterstützt Windows das Gerät durch interne Treiber. Dann wird das Gerät nach dem Einbau bzw. nach dem Anschluss an einer USB-Buchse erkannt, und die Treiber werden automatisch installiert.

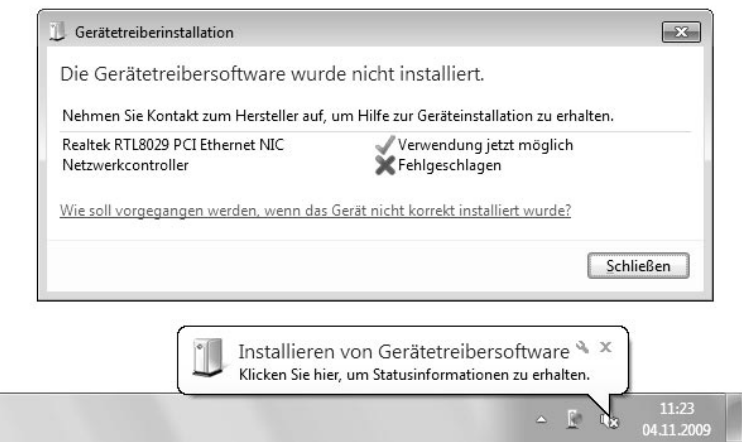

Bild 3.10: Anzeige bei der Geräteinstallation

Sie werden über den Ablauf der Treiberinstallation durch eine QuickInfo informiert. Wird das Symbol im Infobereich angeklickt, zeigt Windows ein Dialogfeld mit dem Status der Treiberinstallation (Bild 3.10, oben). Kann Windows keinen Treiber finden, wird dies im betreffenden Dialogfeld oder bei ausgeblendetem Dialogfeld über eine QuickInfo angezeigt.

Bei der Geräteinstallation kann Windows automatisch nach Treibern in Windows Update suchen. Ist die Suche nach Treibern in Windows Update abgeschaltet? Öffnen Sie über das Startmenü die Systemsteuerung und tippen Sie in das Suchfeld den Text »Erweiterte Systemeinstellungen« ein. Anschließend klicken Sie auf den Befehl *Erweiterte Systemeinstellungen anzeigen*, bestätigen die Benutzerkontensteuerung und wechseln im Eigenschaftenfenster *Systemeigenschaften* zur Registerkarte *Hardware*. Klicken Sie auf die Schaltfläche *Geräteinstallationseinstellungen*. Alternativ können Sie auch das Ordnerfenster *Geräte und Drucker* per Startmenü öffnen, in der linken unteren Fensterecke das Computersymbol per Rechtsklick anwählen und dann den Kontextmenübefehl *Geräteinstallationseinstellungen* verwenden (Bild 3.11, Hintergrund). In beiden Fällen lässt sich in einem Dialogfeld *Geräteinstallationseinstellungen* über Optionsfelder vorgeben (Bild 3.11, oben), ob zu installierende Treibersoftware vom Benutzer ausgewählt oder automatisch installiert werden soll.

Beachten Sie aber, dass die in Windows Update angebotenen Treiber oft veraltet sind. Wird ein Treiber gefunden und gibt es Probleme mit dem Gerät? Dann sollten Sie auf der Herstellerseite nachsehen, ob dort aktualisierte Treiber für Windows 7 angeboten werden. Wichtig ist aber, dass für ein 64-Bit-Windows auch entsprechende 64-Bit-Treiber vorhanden sind.

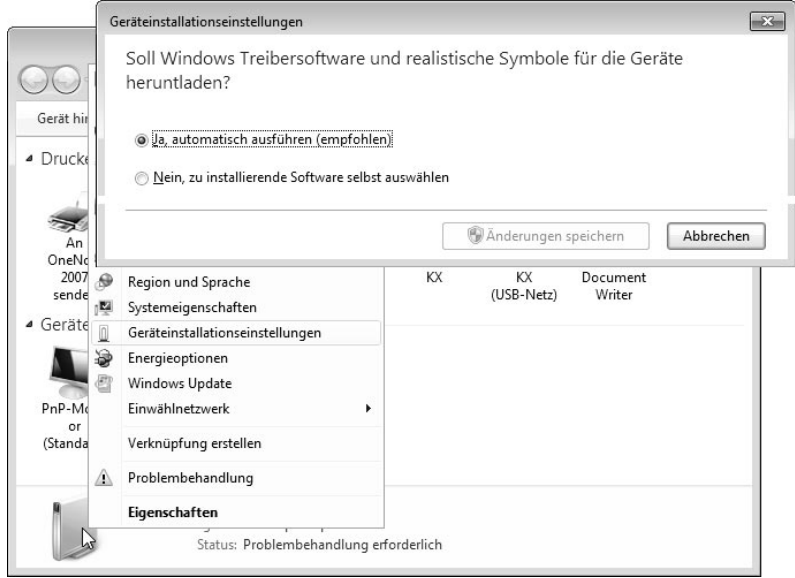

Bild 3.11: Updatemodus für Treiber anpassen

## **3.2.2 Kein Treiber gefunden, was nun?**

In der täglichen Praxis kommt es jedoch häufiger vor, dass Windows keinen Treiber findet. Um zu kontrollieren, ob Treiber fehlen oder Probleme bereiten, können Sie den Geräte-Manager oder das Fenster *Geräte und Drucker* verwenden.

- - Geben Sie in das Suchfeld des Startmenüs den Text »Geräte« ein und klicken Sie dann auf den Befehl *Geräte-Manager*, um das entsprechende Programm zu starten.
- - Alternativ können Sie im Startmenü den Befehl *Geräte und Drucker* anklicken, um das zugehörige Fenster zu öffnen.

In beiden Programmfenstern sehen Sie sofort, ob Geräteprobleme vorliegen. Die Gerätesymbole sind in diesem Fall mit einem gelben Dreieck und einem Ausrufezeichen versehen (Bild 3.12).

Im Fenster *Geräte und Drucker* reicht es, das als fehlerhaft aufgeführte Gerät mit einem Rechtsklick anzuwählen und den Befehl *Problembehebung* zu verwenden. Ein Assistent startet und analysiert das Problem. Dabei werden im Idealfall auch fehlende Treiber nachinstalliert. Um gezielt Treiber für Geräte zu aktualisieren oder zu installieren, sollten Sie aber den Geräte-Manager verwenden.

- 1. Wählen Sie im Geräte-Manager (Bild 3.12, Hintergrund) das als fehlerhaft aufgeführte Gerät mit einem Doppelklick an.
- 2. Im angezeigten Eigenschaftenfenster (Bild 3.13, links) wählen Sie auf der Registerkarte *Allgemein* die Schaltfläche *Einstellungen ändern* und bestätigen anschließend die Sicherheitsabfrage der Benutzerkontensteuerung.

#### Kapitel 3 Treiberinstallation, alles, was man wissen muss

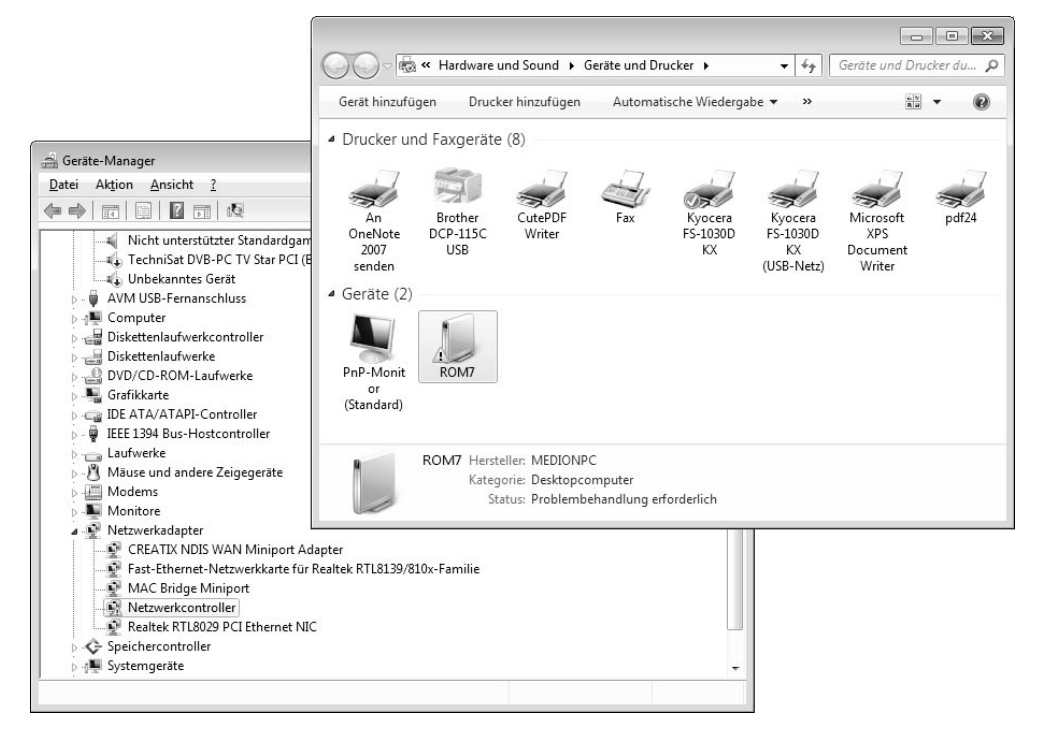

Bild 3.12: Anzeige von Geräteproblemen

3. Danach können Sie die auf der Registerkarte freigegebene Schaltfläche *Treiber aktualisieren* anwählen. Oder Sie wechseln zur Registerkarte *Treiber* (Bild 3.13, rechts) und klicken dort auf die Schaltfläche *Treiber aktualisieren*.

Anschließend befolgen Sie die Anweisungen des Assistenten, der Sie durch die Schritte zur Treiberinstallation führt.

## **3.2.3 Wie finde ich die benötigten Treiber?**

Das Schreckensszenario für den Anwender ist, wenn Windows keine Treiber für ein Gerät findet. Hier eine Strategie, nach der Sie vorgehen sollten, um die Installation doch noch über die Bühne zu bekommen:

- - Versuchen Sie zunächst herauszufinden, ob der Hersteller dem Gerät eine Installationsanleitung beigelegt hat. Auch wenn es oft nur eine Seite ist, kann dies hilfreich sein. Gelegentlich finden Sie die Anleitung auch als Datei (Textdatei, HTML-Dokument, PDF-Dokument) auf der CD/DVD zum Gerät. Existiert eine solche Anleitung, lesen Sie nach, ob vor dem Einbau der Hardware zuerst eine Software zu installieren ist. In diesem Fall wird die Treiberinstallation nur klappen, wenn Sie die vom Hersteller vorgegebene Reihenfolge einhalten.
- - Einige Hersteller legen ein Installationsprogramm für die Treiber bei, das diese aus einem Archiv entpackt und dann installiert. In diesem Fall legen Sie die Treiber-CD/DVD ein und starten dieses Installationsprogramm, das Sie durch die erforderlichen Schritte zum Einrichten des Geräts führt. Wichtig ist, dass das Installationsprogramm mit administrativen Berechtigungen ausgeführt wird (also die Sicherheitsabfrage der Benutzerkontensteuerung erscheint).

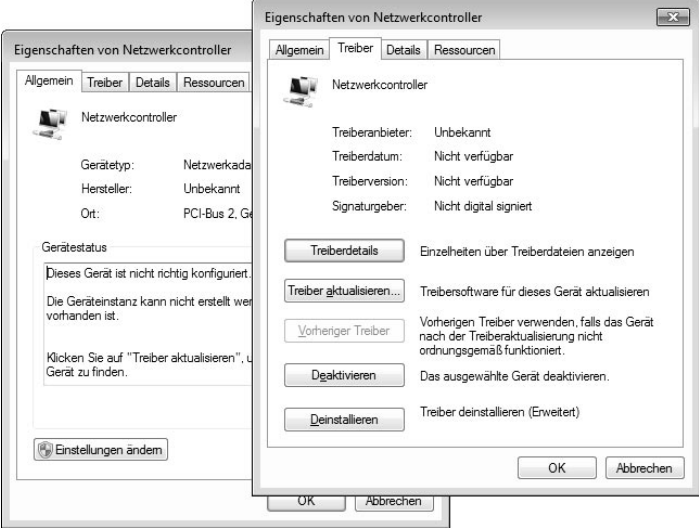

Bild 3.13: Treiber aktualisieren

- Hat der Hersteller keinen Windows-Treiber beigelegt, prüfen Sie im Internet oder fragen Sie beim Händler nach, ob es bereits aktualisierte Treiber gibt. Oft ist es so, dass auf den Datenträgern noch alte Fassungen ausgeliefert werden, weil die Verweilzeit zwischen Herstellung und Verkauf der Produkte einige Zeit betragen kann. Häufig haben die Entwickler dann bereits neue Treiber im Internet zum Download bereitgestellt. Verwenden Sie ggf. Suchmaschinen, um die betreffenden Internetseiten aufzuspüren.

Microsoft bietet auf der Internetseite http://support.microsoft.com/default. aspx?scid=fh;DE;Treiber eine ganze Linkliste zu Herstellerseiten an, auf denen sich ggf. auch Treiber herunterladen lassen.

Wird ein unbekanntes Gerät im Geräte-Manager angezeigt (und kann Windows automatisch keine Treiber installieren), gilt es zuerst herauszufinden, um welche Art von Gerät es sich handelt. Die Gerätehersteller versehen die Komponenten mit einer Geräte-ID, die durch Windows ausgelesen und zur Treiberinstallation verwendet wird. Wenn Sie im Eigenschaftenfenster des unbekannten Geräts zur Registerkarte *Details* wechseln, können Sie über das Listenfeld verschiedene Geräteinformationen abrufen (Bild 3.14).

Die im Feld *Wert* aufgeführten Details lassen sich mit der Maus markieren und über das Kontextmenü in die Windows-Zwischenablage übernehmen. Sie können dann z.B. die Hardware-IDs verwenden, um über Suchmaschinen weitere Details zum unbekannten Gerät herauszufinden. Ist das Gerät ermittelt, können Sie anschließend gezielt nach passenden Treibern suchen.

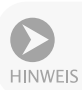

Bei älteren Geräten werden möglicherweise keine Windows 7-Treiber mehr bereitstehen. In diesem Fall sollten Sie nach Treibern für Windows Vista oder Windows XP suchen und diese herunterladen.

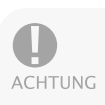

Beachten Sie bei der Suche nach geeigneten Treibern auch, ob Sie eine 32-Bitoder eine 64-Bit-Variante von Windows 7 installiert haben. Bei einem 32-Bit-Windows sind 32-Bit-Treiber erforderlich. Ein 64-Bit-Windows benötigt dagegen (signierte) 64-Bit-Treiber.

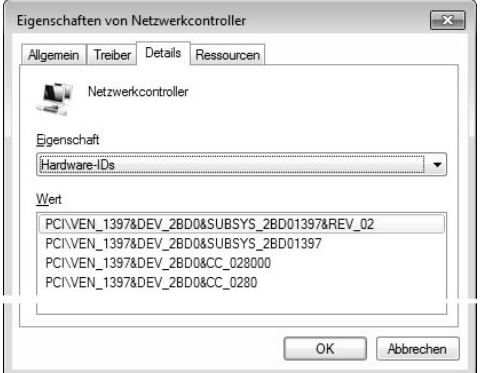

Bild 3.14: Gerätedetails abfragen

#### **3.2.4 Treiberinstallation, viele Wege führen nach Rom**

Kann Windows keinen Treiber in der internen Datenbank finden, fragt der Assistent in einem separaten Dialogfeld (Bild 3.15, unten) nach, wie vorzugehen ist. Der Befehl *Automatisch nach aktueller Treibersoftware suchen* wird Sie nur in den seltensten Fällen weiterbringen, da dieser Schritt ja bereits durch Windows ausgeführt wurde.

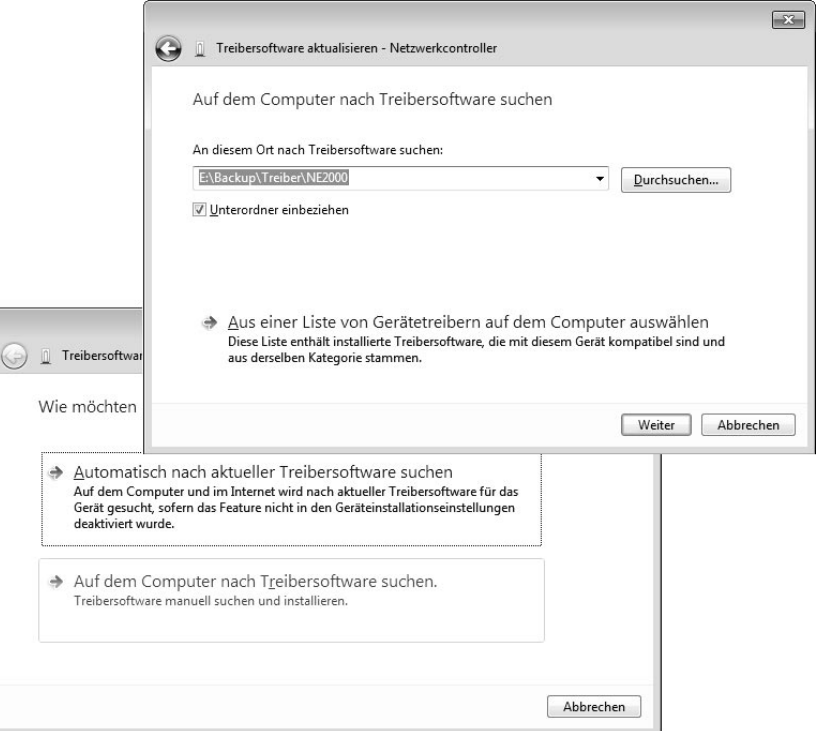

Bild 3.15: Dialogfelder zur automatischen Suche nach Treibersoftware

Besitzen Sie eine Treiber-CD oder haben Sie ein Treiberpaket aus dem Internet heruntergeladen, wählen Sie den Befehl *Auf dem Computer nach Treibersoftware suchen* (Bild 3.15, unten). Dann zeigt der Assistent das in Bild 3.15, oben, sichtbare Dialogfeld.

- - Wählen Sie zuerst die Schaltfläche *Durchsuchen* und stellen Sie anschließend im angezeigten Dialogfeld den Pfad zum Ordner mit den Treibern ein. Das Kontrollkästchen *Unterordner einbeziehen* sollte markiert sein.
- - Dann startet die *Weiter*-Schaltfläche des Dialogfelds die Suche nach passenden Treibern im angegebenen Ordner und dessen Unterordnern. Enthalten diese Windows 7-Treiber für das Gerät, werden diese installiert.

Bei älteren Treibern (für Windows XP oder älter) klappt die automatische Suche nach dem Treiber eventuell nicht. Windows meldet dann, dass kein Treiber gefunden wurde (z.B. weil die zur Installation der Treiber verwendeten *.inf*-Dateien keine Kennung für die Geräteklasse enthalten). In diesem Fall sollten Sie folgendermaßen vorgehen, um den Treiber zwangsweise zu installieren

- 1. Klicken Sie im Dialogfeld des Assistenten auf den Befehl *Aus einer Liste von Gerätetreibern auf dem Computer auswählen* (Bild 3.15, oben).
- 2. Dann erscheint das Dialogfeld aus Bild 3.16, oben links, und Sie müssen eine Geräteklasse auswählen. Über die *Weiter*-Schaltfläche geht es zu den nächsten Dialogfeldern.
- 3. Im Dialogfeld aus Bild 3.16, oben rechts, klicken Sie auf die Schaltfläche *Datenträger* und wählen dann über die angezeigten Dialogfelder den Ordner sowie die *.inf*-Datei zur Treiberinstallation aus Bild 3.16, unten.
- 4. Wenn die Dialogfelder zur Auswahl des Treibers geschlossen wurden, sollten die kompatiblen Geräte aufgeführt werden (Bild 3.16, oben rechts). Sie können dann ein Gerät anklicken und die Installation über die *Weiter*-Schaltfläche anstoßen.

Mit etwas Glück lässt sich der Treiber unter Windows 7 installieren und funktioniert sogar. Auf diese Weise habe ich sehr alte Netzwerkkarten (Realtek 8029) oder Creatix S0-ISDN-Karten in Windows 7 eingebunden.

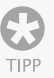

Gelegentlich ist es etwas kompliziert, zu den Dialogfeldern des Assistenten zur Treiberinstallation zu gelangen. Auf meinem Testsystem werden z.B. deinstallierte Geräte wie eine ältere Netzwerkkarte nicht mehr angezeigt, und bei anderen Geräten installiert Windows automatisch den Treiber vom zuletzt angegebenen Speicherort. Sie können aber in das Suchfeld des Startmenüs den Befehl *hdwwiz.exe* eintippen und (Enter) drücken. Dann startet nach Bestätigung der Sicherheitsabfrage der Benutzerkontensteuerung der aus früheren Windows-Versionen bekannte Assistent zur Hardwareinstallation und führt Sie in mehreren Dialogfeldern durch die Installation. Sie können nach Hardwarekomponenten suchen lassen oder die Installation gezielt über den Gerätetyp vornehmen.

## **Treiber nicht signiert?**

Versuchen Sie, einen Treiber zu installieren, der keine Signatur aufweist, schlägt Windows Alarm (Bild 3.17). Einmal besteht natürlich die Gefahr, dass der Treiber nicht richtig funktioniert und die Stabilität des Betriebssystems negativ beeinflusst.

#### Kapitel 3 Treiberinstallation, alles, was man wissen muss

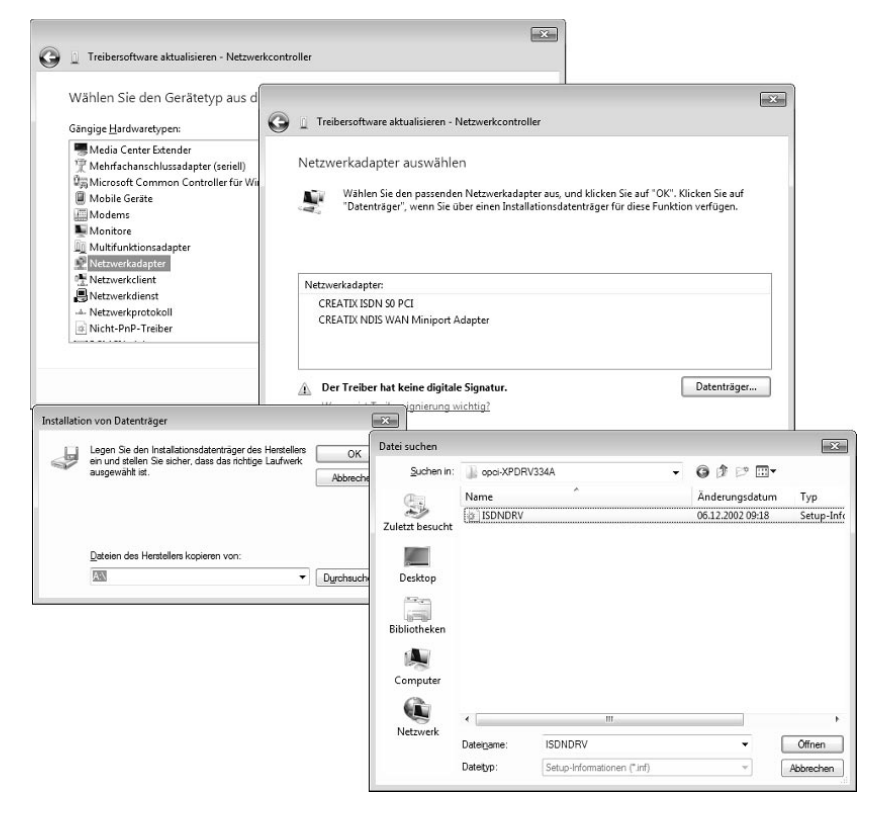

Bild 3.16: Dialogfelder zur Treiberinstallation

Die größere Gefahr sieht Microsoft aber in der Tatsache, dass Treiber aus unbekannter Quelle auch Funktionen zur Datenspionage enthalten können. Dies ist nicht von der Hand zu weisen, wenn man an die Vielzahl der Internetseiten denkt, die Treiberupdates zu allem und jedem anbieten. Wenn Sie allerdings einen unsignierten Treiber von der Webseite eines bekannten Herstellers herunterladen, ist die Gefahr, mit der Datei auch Schadfunktionen einzuschleppen, begrenzt.

Nutzen Sie eine 32-Bit-Version von Windows, sollten Sie im Dialogfeld *Windows-Sicherheit* (Bild 3.17) versuchsweise auf den Befehl *Diese Treibersoftware trotzdem installieren* klicken, um die Installation fortzusetzen. Windows wird dann den Treiber installieren. Spätestens nach dem nächsten Systemneustart heißt es dann, das betreffende Gerät zu testen. Funktioniert alles, haben Sie Glück gehabt.

Verwenden Sie dagegen eine 64-Bit-Version von Windows, geht ohne signierte Treiber standardmäßig nichts. Sie können lediglich versuchen, beim Windows-Start die erweiterten Startoptionen mit der Funktionstaste (F8) aufzurufen und dann die Option *Erzwingen der Treibersignatur deaktivieren* ausprobieren. Weiterhin kann mit dem in *Kapitel 1* erwähnten EasyBCD über die Option *Allow unsigned driver installation ...* das entsprechende Bootflag permanent gesetzt werden.

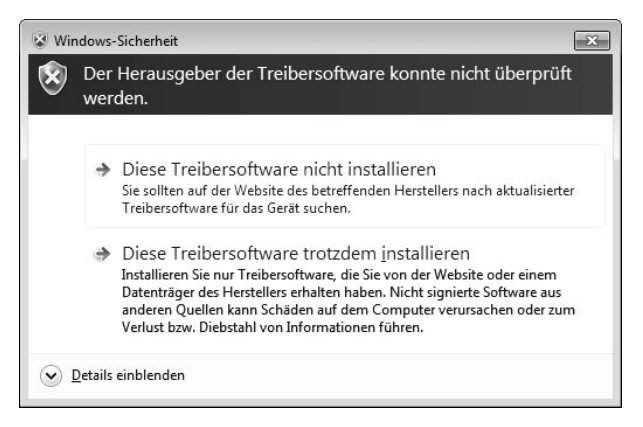

Bild 3.17: Warnung bei der Installation unsignierter Treiber

HINWEIS

Achten Sie beim Kauf neuer Geräte darauf, dass diese über Windows 7-Treiber verfügen. Reklamieren Sie ggf. beim Verkäufer, wenn keine Windows 7-Treiber beiliegen, und beschweren Sie sich ggf. auch beim Hersteller. Notfalls ist es besser, ein paar Euro mehr auszugeben und ein Gerät eines Herstellers zu kaufen, der entsprechende Treiber beilegt. Dies gilt insbesondere, falls Sie auf die 64-Bit-Version von Windows 7 umsteigen möchten.

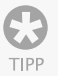

Zur schnellen Überprüfung eines Systems auf installierte unsignierte Treiber können Sie die Ereignisanzeige von Windows nutzen. Im Zweig *Anwendungsund Dienstprotokolle/Microsoft/Windows/CodeIntegrity* zeigt Windows eine Warnung an, wenn ein unsignierter Treiber (als Kernelmodul angezeigt) geladen wird.

## **3.2.5 Wenn ein Treiber Probleme macht**

Hat es mit der Installation nicht so ganz geklappt, und funktioniert das Gerät mit dem benutzten Treiber nicht? Kommt es zu Abstürzen, oder spinnt das betreffende Gerät? Dann müssen Sie über den Geräte-Manager prüfen, ob das Gerät mit einem Problem gemeldet wird, und dann ggf. den Treiber entfernen oder aktualisieren.

- 1. Geben Sie in das Suchfeld des Startmenüs »Gerät« ein und wählen Sie den Befehl *Geräte-Manager*.
- 2. Kontrollieren Sie anschließend in der Geräteliste, ob dort Einträge mit fehlenden Treibern oder deaktivierten Geräten vorhanden sind.

Treten bei einem Gerät Probleme auf, wird dies direkt durch eine Anzeige im Gerätesymbol signalisiert. In Bild 3.18, links, ist dies bei einem Netzwerkcontroller und bei einem unbekannten Gerät der Fall.

- - Ein gelbes Dreieck mit Ausrufezeichen signalisiert, dass kein Treiber für das betreffende Gerät gefunden bzw. installiert wurde oder dass es beim Treiber zu Problemen kommt.
- - Ein nach unten zeigender Pfeil im Gerätesymbol steht für deaktivierte Geräte, die dann auch nicht funktionieren können. Diese Geräte sind im Computer vorhanden und belegen ggf. Ressourcen. Lediglich der Treiber wird dann nicht geladen.

Wird ein Problem bei einem Gerät angezeigt, können Sie dieses per Doppelklick anwählen. Dann erscheint ein Eigenschaftenfenster, auf dessen Registerkarte

*Allgemein* meist die Fehlercodes und Erläuterungen mit Hinweisen auf das Problem angezeigt werden (Bild 3.18, rechts). Zum Anpassen der Einstellungen wählen Sie die Schaltfläche *Einstellungen ändern* und bestätigen die Sicherheitsabfrage der Benutzerkontensteuerung. Anschließend wechseln Sie im Eigenschaftenfenster zur Registerkarte *Treiber* und nehmen über die angezeigten Schaltflächen (Bild 3.19, links) die erforderlichen Anpassungen vor.

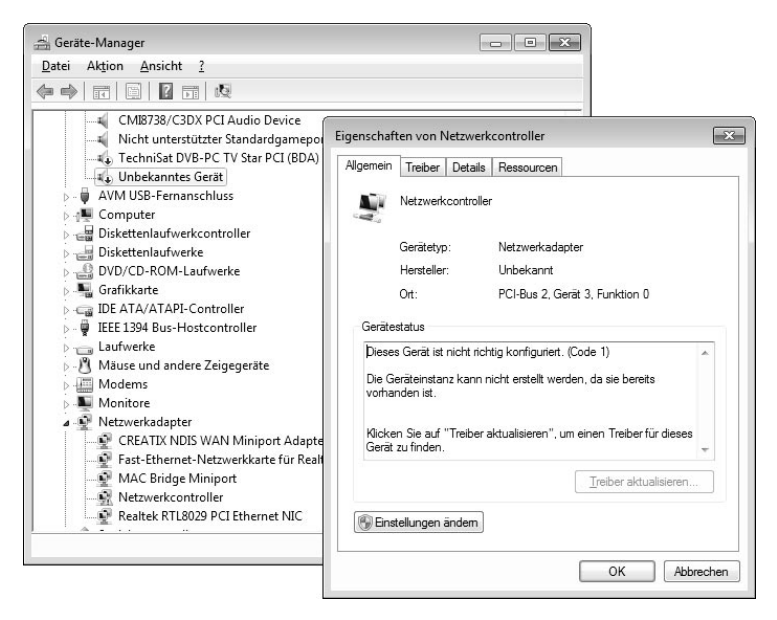

Bild 3.18: Anzeige von Geräteproblemen im Geräte-Manager

- - Wurde kein Treiber installiert oder ist dieser fehlerhaft, wählen Sie die Schaltfläche *Treiber aktualisieren* auf der Registerkarte *Treiber*. Sie gelangen dann zu den oben beschriebenen Dialogfeldern, in denen Sie die Treiberinstallation erneut durchführen und einen aktuelleren Treiber auswählen können. Nach der Aktualisierung müssen Sie eventuell das System neu starten (abhängig vom Treiber). Danach sollten Sie die Gerätefunktionen testen, um Probleme möglichst schnell aufzudecken.
- - Ist bei der Aktualisierung eines Gerätetreibers etwas schiefgelaufen und das Gerät funktioniert nicht mehr bzw. es kommt gar zu Systemabstürzen? Wählen Sie auf der Registerkarte *Treiber* die dann freigegebene Schaltfläche *Vorheriger Treiber* (Bild 3.19, links). Windows wird daraufhin den neu installierten Treiber gegen die gesicherte vorherige Fassung austauschen. Die zweite Möglichkeit besteht darin, das System über die Systemwiederherstellung auf einen früheren Zeitpunkt zurückzusetzen. Diese Option ist eventuell auch bei einem nicht startenden System über die Computerreparaturoptionen (siehe *Kapitel 1*) verfügbar.
- - Um den Treiber des Geräts zu entfernen, klicken Sie auf der Registerkarte *Treiber* auf die Schaltfläche *Deinstallieren*. Anschließend ist dieser Schritt in einem zweiten Dialogfeld (Bild 3.19, oben rechts) über die *OK*-Schaltfläche zu bestätigen. Je nach Treiber enthält das Dialogfeld noch ein Kontrollkästchen *Die Treibersoftware für dieses Gerät löschen*, welches Sie zum Entfernen der Treiberdateien markieren müssen. Bauen Sie das Gerät mit dem entfernten Treiber aus, um eine spätere erneute Treiberinstallation zu verhindern.

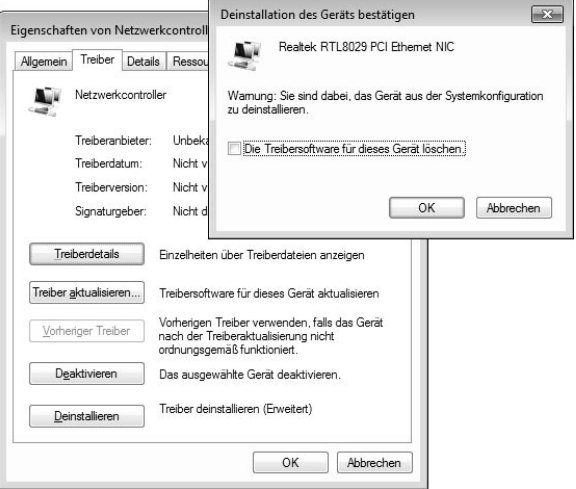

Bild 3.19: Registerkarte *Treiber* und Deinstallationsdialogfeld

Wird kein Treiber gefunden oder gibt es Probleme, können Sie das Gerät über die Schaltfläche *Deaktivieren* der Registerkarte *Treiber* deaktivieren. Bei Bedarf lässt sich dies mittels der Schaltfläche *Aktivieren* der gleichen Registerkarte rückgängig machen. Auf diese Weise habe ich z.B. ein unbekanntes Gerät mit der ID PNPB006 deaktiviert. Es handelt sich um den Midi-Port, der einen NVIDIA nForce Midi UART-Treiber benötigt. Da die Midi-Schnittstelle seit Windows Vista nicht mehr unterstützt wird, stellt der Hersteller auch keine aktualisierten Treiber mehr bereit.

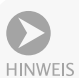

Ein fehlerhafter Treiber kann auch im deaktivierten Zustand zu merkwürdigen Effekten führen. Auf einem meiner Testsysteme meldete das Netzwerksymbol im Infobereich der Taskleiste eine gestörte Netzwerkverbindung (rotes X), obwohl sogar ein Internetzugriff möglich war. Da ich kurz vorher eine nicht unterstützte zweite Netzwerkkarte installiert und den Treiber wegen Problemen deaktiviert hatte, war die Ursache klar. Die fehlerhafte Anzeige verschwand erst, nachdem ich den Treiber komplett deinstalliert hatte.

## **3.2.6 Noch ein paar Treibertipps gefällig?**

An dieser Stelle möchte ich Ihnen noch einige Hinweise zu Treibern bei verschiedenen Gerätekategorien geben. Dies betrifft sowohl die Möglichkeit zur Verwendung älterer Windows XP-Treiber als auch Probleme, die bei bestimmten Gerätekategorien in Zusammenarbeit mit Windows-Funktionen auftreten können.

## **Treiber für DVB-TV-Karten**

TV-Karten für den Fernsehempfang sind sehr populär und das Windows Media Center unterstützt den digitalen (DVB-T) Fernsehempfang. Falls Sie eine DVB-Karte (DVB steht für Digital Video Broadcasting) in Windows verwenden möchten, ist es wichtig, dass der Hersteller der Karte einen BDA-Treiber (möglichst für Windows 7) bereitstellt. Das Kürzel BDA steht für Broadcast Driver Architecture, ein Standard, den Microsoft zur Anbindung digitaler DVB-Karten definiert hat. Für ältere TV-Karten existieren jedoch nur WDM-Treiber, die sich unter Windows 7 nicht einsetzen lassen (zumindest dann nicht, wenn eine Anbindung an das Windows Media Center geplant ist). Für einige DVB-T-Empfänger (z.B. mit dem Afatech 901x-Empfangschip) enthält Windows 7 sogar bereits Treiber. Bei DVB-S (Satellit) benötigen Sie für das Windows Media Center neben BDA-Treibern noch

spezielle Zusatzkomponenten (Frequenzmapper zum Umsetzen der DVB-S-Transponderwerte auf die DVB-T-Frequenztabellen) des Herstellers.

## **Treiber für Digitalkameras und Scanner**

Besitzen Sie einen Scanner oder eine Digitalkamera, die Sie anschließen möchten? Viele Kamerahersteller bieten Transfersoftware an, die Fotodateien per USB-Kabel von der Kamera in Windows importieren kann. Windows 7 (und die Windows Live Fotogalerie) verfügt ebenfalls über einen Importassistenten, der durch Treiber unterstützt werden muss. Ähnliches gilt für Scanner, die über die USB-Schnittstelle an den Rechner angeschlossen und in Windows eingebunden werden sollen. Um solche Geräte aus dem Betriebssystem oder von Software ansprechen zu können, gibt es zwei Treiberstandards:

- - *Twain-Schnittstelle:* Bei der Twain-Schnittstelle handelt es sich um einen herstellerübergreifenden Standard, der Grafikanwendungen die Daten des Scanners oder der Digitalkamera bereitstellt. Startet der Benutzer den Scan bzw. Bildimport über die Twain-Schnittstelle, ruft das Grafikprogramm den Twain-Treiber auf. Dieser blendet ein Bedienfenster im Vordergrund ein und übernimmt die Gerätesteuerung. Anschließend werden die Bilddaten an die betreffende Anwendung weitergereicht.
- - *WIA-Schnittstelle:* Das Kürzel WIA steht für Windows Image Acquisition, eine Schnittstelle, die ebenfalls durch Microsoft definiert wurde. Diese wird bereits seit Windows ME unterstützt und ermöglicht das direkte Ansprechen des Scanners bzw. der Digitalkamera über Importassistenten des Betriebssystems.

Um von Windows 7 aus auf die Geräte zuzugreifen, muss ein WIA-Treiber bereitstehen. Das Problem bei WIA-Treibern besteht darin, dass Microsoft deren Funktionalität ab Windows Server 2003 neu definiert hat (konkret wurde der WIA-Dienst von »Local System« auf »Local Service« geändert). WIA-Treiber funktionieren nur dann, wenn diese vom Hersteller für Windows Vista bzw. Windows 7 entwickelt wurden. Für Windows XP entwickelte WIA-Treiber lassen sich ggf. zwar installieren, funktionieren aber nicht.

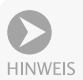

Im besten Fall lässt sich die Herstellersoftware für Windows XP unter Windows 7 installieren (eventuell müssen Sie zur Installation den Kompatibilitätsmodus über die Eigenschaften der betreffenden Setup-Datei verwenden). Dann gibt es zumindest eine Chance, dass die Twain-Schnittstelle funktioniert und sich ein Scanner wenigstens aus Grafikanwendungen ansprechen lässt. Die andere Möglichkeit besteht darin, unter Windows 7 eine virtuelle Maschine mit Windows XP einzurichten und zu testen, ob dort ein USB-Scanner durch entsprechende WIA-Treiber unterstützt wird (siehe auch Abschnitt zur Virtualisierung in *Kapitel 4*).

Stehen Sie noch vor dem Kauf einer Digitalkamera? Dann achten Sie darauf, dass diese einen USB-Anschluss besitzt und den Standard Mass Storage Class unterstützt. Schließen Sie eine solche Kamera an den USB-Port an, wird diese unter Windows als zusätzliches Wechsellaufwerk erkannt und ohne weitere Treiber eingebunden. Sie halten sich damit viele Probleme vom Leib. Bei preiswerten Digitalkameras besteht die Lösung darin, auf Speicherkartenleser zurückzugreifen, da diese in der Regel keine Treiber benötigen.

## **Alte Netzwerkkarten**

Ein anderes Problemkind stellen Netzwerkkarten dar. Erkennt Windows die eingebaute Karte nicht, ist guter Rat teuer. In den vergangenen Jahren wurden z.B. viele PnP-Netzwerkkarten mit Realtek RTL8029-Chip verkauft. Leider bietet Win-

dows 7 keine Treiberunterstützung mehr für diese Karte. Sie können zwar wie oben beschrieben vorgehen, um die Gerätekategorie *Netzwerkadapter* zu wählen. Allerdings besitzt diese keine Einträge für die betreffende Grafikkarte. Sie können aber einen Windows XP-Treiber (NE2000-Treiber) für die Karte aus dem Internet herunterladen und dann unter Windows 7 installieren. Auf diese Weise habe ich die Netzwerkkarte auf einem meiner Testsysteme ohne weitere Probleme zum Funktionieren gebracht.

Bei manchen Geräten haben die Hersteller geschlampt und die Deinstallationsroutinen unsauber gestaltet. Dies führt dann dazu, dass das Gerät sich nur einmal installieren lässt. In diesem Fall muss die Registrierung vor der erneuten Installation des Treibers zunächst gesäubert werden. Die meisten Hersteller bieten dazu eigene Programme auf der Treiberseite an. Werden diese ausgeführt, löschen sie alle Registrierungseinträge des Treibers. Anschließend können Sie die Treiberinstallation wie vom Hersteller angegeben erneut durchführen. Alternativ können Sie die Systemwiederherstellung verwenden, um das System nach einer missglückten Treiberinstallation auf den vorherigen Zustand zurückzusetzen.

Um sich über aktuelle Treiber zu informieren, können Sie die Webseiten der Hersteller besuchen. Unter www.treiber.de finden Sie Verweise auf die Treiberarchive verschiedener Hersteller sowie Links zu den Treiberseiten diverser Computerzeitschriften und sonstige Angebote. Zudem empfiehlt sich der Besuch der Microsoft-Supportseiten unter http://support.microsoft.com. Diese enthalten häufig auch Hinweise zu Problemen mit speziellen Treibern oder Geräten.

#### **3.2.7 Treiberinstallation für Standardbenutzer zulassen**

Gelegentlich muss ein Administrator die Installation von Treibern (z.B. für USB-Geräte) für Anwender unter Standardbenutzerkonten zulassen. Dies lässt sich in Windows Professional und Ultimate über Gruppenrichtlinien steuern.

- 1. Rufen Sie den Editor für lokale Gruppenrichtlinien über den Befehl *gpedit.msc* mit administrativen Berechtigungen auf und navigieren Sie zum Zweig *Computerkonfiguration\Administrative Vorlagen\System\Treiberinstallation* (Bild 3.20, Hintergrund).
- 2. Wählen Sie die Richtlinie *Installation von Treibern für diese Gerätesetupklassen ohne Administratorrechte zulassen* per Doppelklick an und markieren Sie im angezeigten Dialogfeld (Bild 3.20, Vodergrund) das Optionsfeld *Aktiviert*.
- 3. Klicken Sie die Schaltfläche *Anzeigen* im Optionenbereich an und tragen Sie in das Dialogfeld *Inhalt anzeigen* den GUID-Code der betreffenden Geräteklasse ein.

Die Einstellung wird übernommen, sobald Sie die Dialogfelder über die *OK*-Schaltfläche schließen.

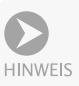

**ACHTUNG** 

Eine gewisse Schwierigkeit besteht darin, den GUID-Code für die Geräteklasse zu ermitteln. Die betreffenden Informationen sind in der *.inf*-Datei des jeweiligen Geräts gespeichert. Am einfachsten lässt sich der GUID-Code einer Geräteklasse im Geräte-Manager ermitteln. Öffnen Sie das Startmenü und tippen Sie den Begriff »Geräte-Manager« in das Schnellsuchfeld ein. Sobald Sie den im Startmenü angezeigten Link anwählen, wird der Geräte-Manager aufgerufen. Sie können dann das gewünschte Gerät in der Geräteliste per Doppelklick anwählen. Auf der Registerkarte *Details* des Eigenschaftenfensters wählen Sie im Listenfeld *Eigenschaft* den Eintrag »Geräteklasse-GUID«. Dann wird der

GUID der betreffenden Geräteklasse angezeigt. Auf der Internetseite http:// technet.microsoft.com/de-de/library/cc731387(WS.10).aspx finden Sie eine Schritt-für-Schritt-Anleitung zur Steuerung der Geräteinstallation über Gruppenrichtlinien. Der Zweig *Computerkonfiguration\Administrative Vorlagen\ System\Geräteinstallation* des Editors für lokale Gruppenrichtlinien enthält weitere Richtlinien, über die Administratoren Einschränkungen zur Installation von Geräten festlegen können.

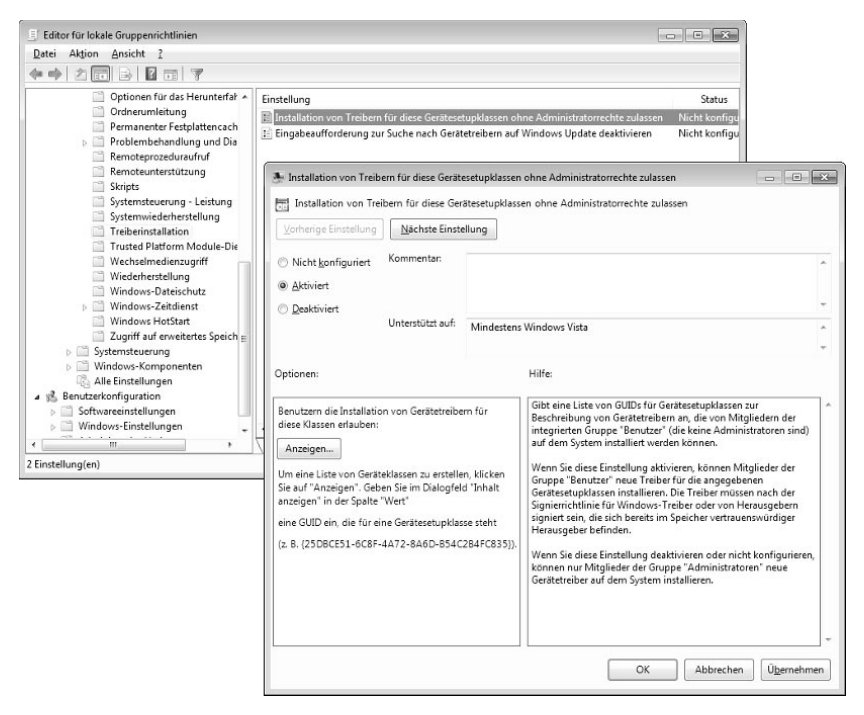

Bild 3.20: Geräteinstallation in Richtlinien zulassen

#### **3.2.8 Detailinformationen im Geräte-Manager aktivieren**

Der Geräte-Manager zeigt standardmäßig nur die aktuell vorhandenen Geräte an. Öffnen Sie das Menü *Ansicht*, finden Sie dort den Befehl *Ausgeblendete Geräte anzeigen*. Wird dieser angewählt, d. h., der Befehl wird im Menü mit einem Häkchen markiert, blendet der Geräte-Manager zusätzliche Gerätezweige ein. Im Menü *Ansicht* finden Sie zudem Befehle, um die Darstellung der Geräteliste nach verschiedenen Kriterien anzuzeigen.

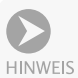

Gelegentlich kommt es zu Problemen, wenn ein Treiber bereits installiert war. Bei der Installation eines neuen Treibers wird das Gerät nicht mehr richtig erkannt, die Installation schlägt fehl. Meist bieten die Hersteller spezielle Reinigungsprogramme an, um die Treiberleichen und Registrierungseinträge zu entfernen. Falls dies nicht der Fall ist oder wenn Geräte ohne Deinstallation der zugehörigen Treiber ausgebaut werden, bleiben im System Treiberreste zurück. Blenden Sie die Detailinformationen im Geräte-Manager ein. Taucht das Gerät auf, lässt sich dessen Eintrag per Doppelklick anwählen. Dann können Sie den Treiber, wie weiter oben beschrieben, deinstallieren.